## **Cisco Unified CallManager User Options Guide**

One of the advance features of IP Phone System is allowing user to define and administrate his/her phone data such as Personal Directory, Speed Dials, etc. via a Web browser (Chrome; Firefox, EDGE on Windows and even with Safari on Apple.).

You may use the "CityU IP Phone Maintenance - Cisco Unified CM User Options" in the Work Desk to change/create/edit the followings:

#### **1. Change the Portal Password and Phone PIN**

The Portal Password is used whenever you access the Unified CallManager to change your IP phone settings via a web browser.

The Phone PIN is used when you try to access the Personal Directory through an IP phone set.

### **2. Create/Edit the Personal Directory**

You may create your own Personal Directory so that you can retrieve any phone number quickly and easily in the IP phone set via the "Personal Directory" service.

#### **3. Create/Edit Speed (Abbreviated) Dials Numbers**

Speed (Abbreviated) dial provides a short cut to dial the most frequently numbers by pressing at most 3 keys. You can at most define 99 speed dial numbers in your IP phone.

To place a speed dial call, you can key-in the predefined speed dial number, press the "AbbrDial" soft key and then lift the handset.

#### **4. Modify Call Forwarding**

You can modify your line settings such as forwarding internal or external calls to another phone number.

The following procedures show how you can access the Cisco Unified CM User Options to change your IP Phone settings via a web interface.

1. Select the "**CityU IP Phone Maintenance - Cisco Unified CM User Options**" in the WorkDesk (for off-campus access, you may establish the CityU VPN connection first and then visit the link [https://ccmgr04.ipt.cityu.edu.hk/ucmuser\)](https://ccmgr04.ipt.cityu.edu.hk/ucmuser).

The logon screen of the "Cisco Unified Communications Self Care Portal" is shown on the screen. Enter your EID and the portal password to login. The portal password has been sent to you by e-mail when the phone set was delivered. You may raise a CSC Work Request to reset the password if you have forgotten it.

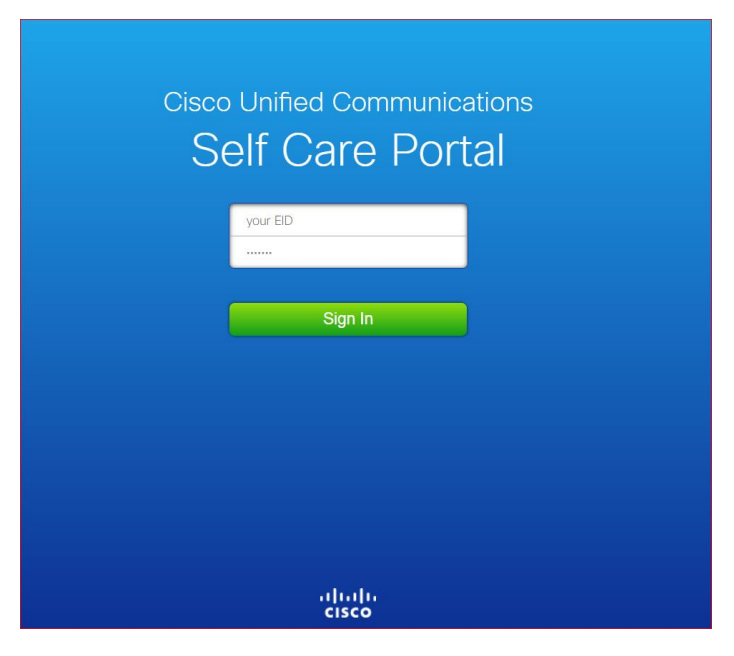

#### **2. Change your Portal Password and Phone PIN**

Select "General Settings" and then enter your new Portal Password/PIN.

# **City University VoIP Quick Reference Cisco Unified Communications – Self Care Portal**

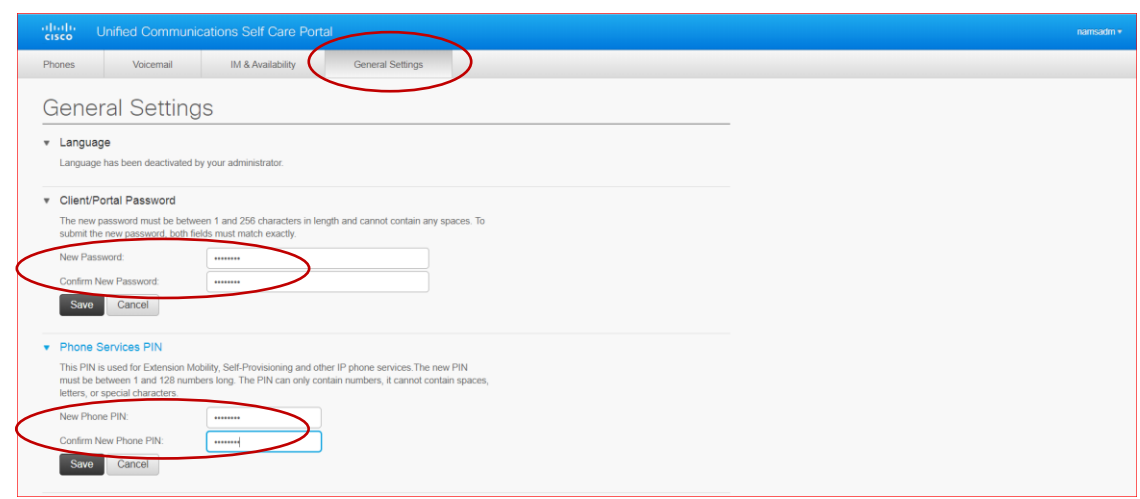

Press the "Save" button to save the new password/PIN.

#### **3. Create/Edit your Personal Directory**

- 3.1 Create Personal Directory
	- 3.1.1 Select "Phones", "Phone Settings" and then "Phone Contacts"

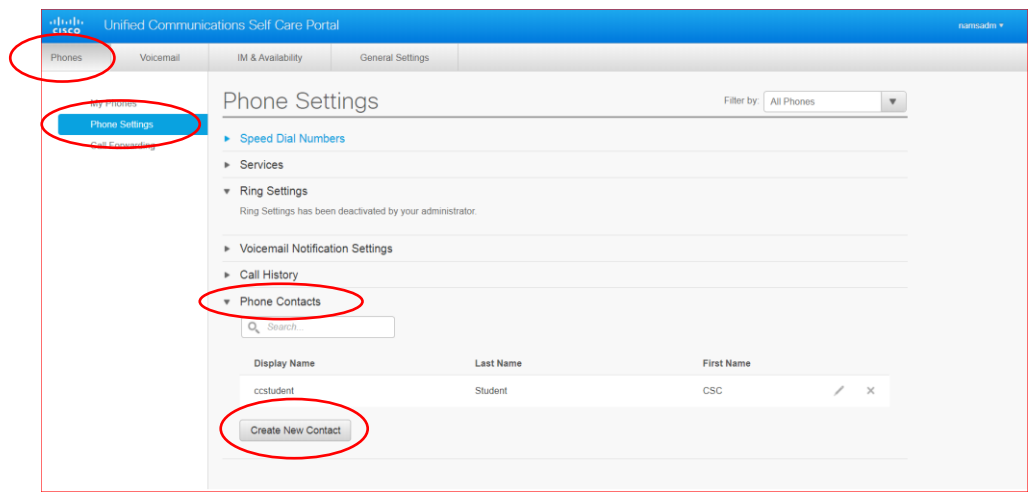

3.1.2 Press the "Create New Contact" button to add new entry. Fill in the form and then press "Save" to save the entry in your Personal Directory.

# **City University VoIP Quick Reference Cisco Unified Communications – Self Care Portal**

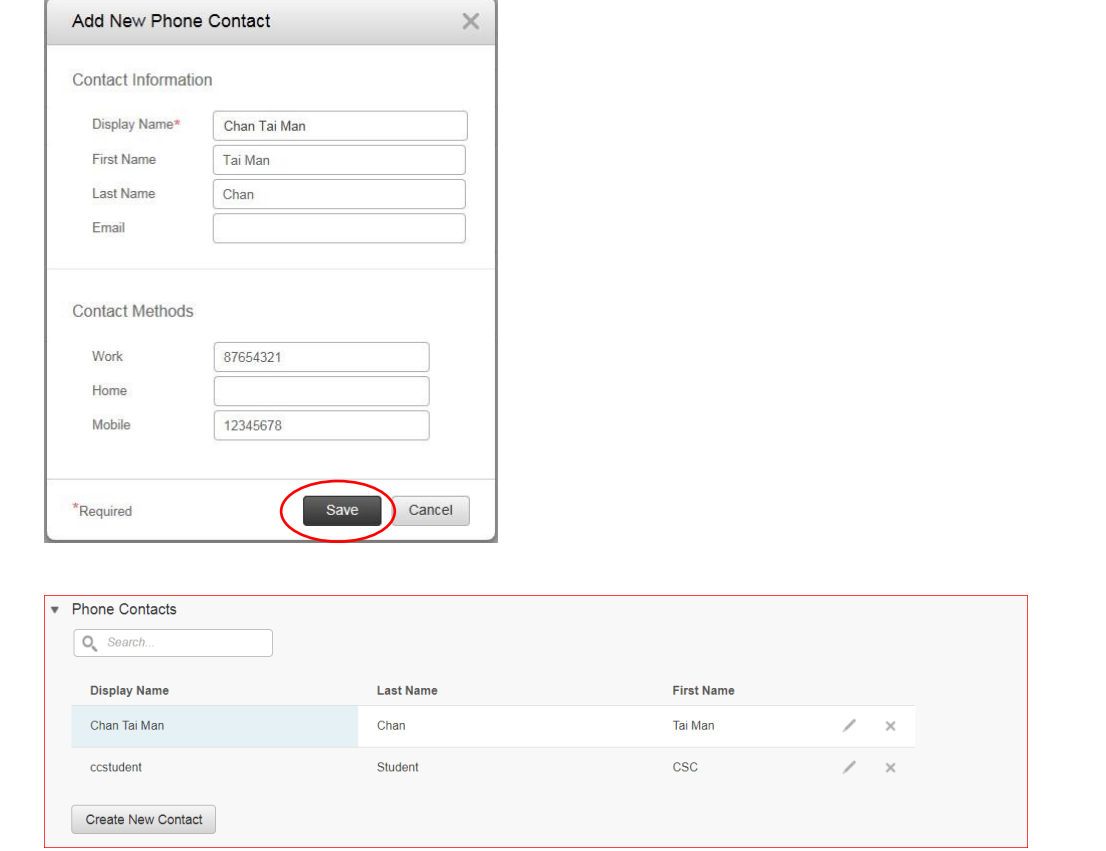

3.1.3 Press "Create New Contact" button again if you want to add more entries.

#### 3.2 Edit Personal Directory

3.2.1 You can edit the contents of a particular entry by clicking on the

icon or delete any unwanted entry by clicking the  $\overline{\mathbf{x}}$  icon.

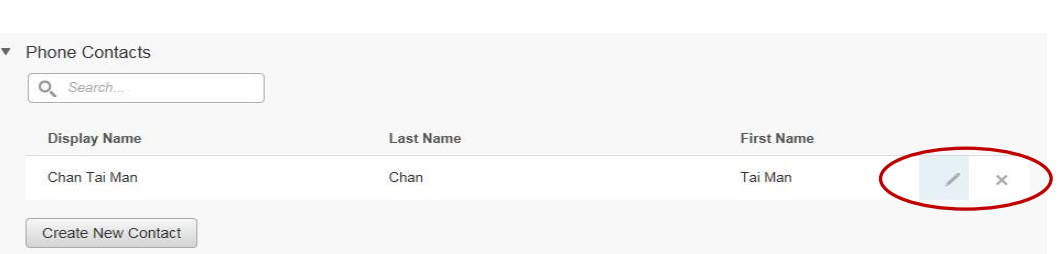

- **4. Create/Edit Speed (Abbreviated) Dial Numbers** 
	- 4.1 Create Speed Dial

4.1.1 Select "Phones", "Phone Settings" and then expand the "Speed Dial Numbers".

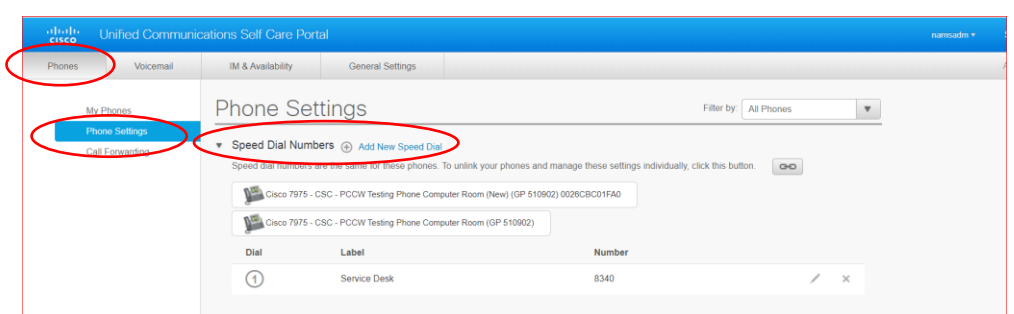

4.1.2 Click on the "Add New Speed Dial" link to add new entry and fill in the form.

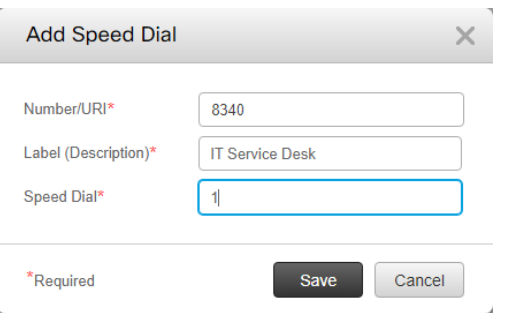

#### 4.1.3 Press "Save" button to save the entry.

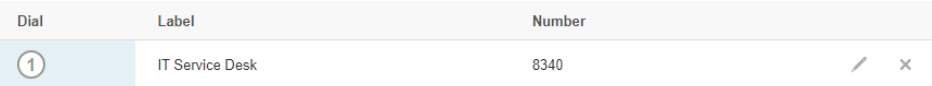

Press "Add New Speed Dial" button again if you want to create more entries.

4.2 Edit Speed Dial entry or delete unwanted entry

You can edit the contents of a particular entry by clicking on the icon or

delete an unwanted entry by clicking on the icon.

### **City University VoIP Quick Reference Cisco Unified Communications – Self Care Portal**

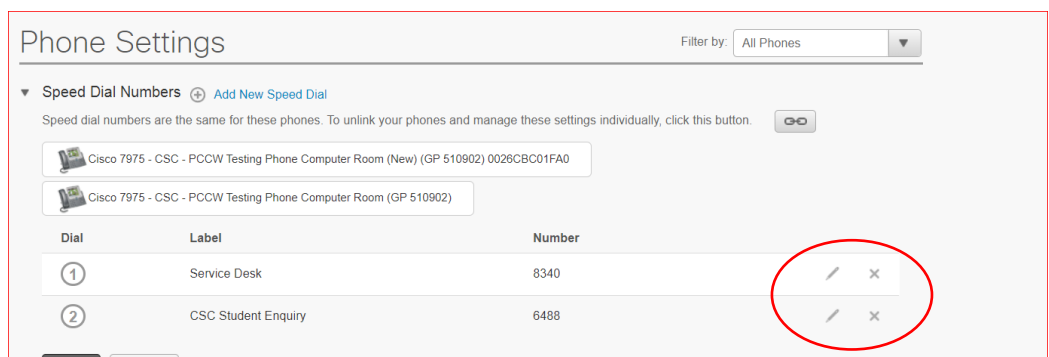

#### **5. Modify Call Forwarding**

5.1 Select "Phones", "Call Forwarding" and then click on the extension you want to modify. Expand the "Advanced calling rules" option, change the desired options you want and then press the "Save" button to save the settings.

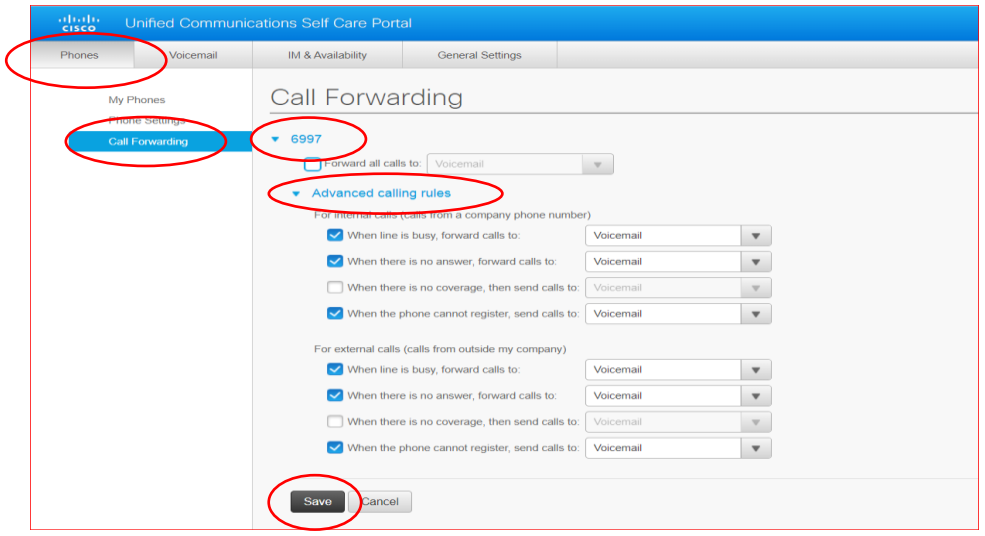

5.2 To forward all calls to an external number (e.g. your mobile phone or home), you can check the checkbox of "Forward all calls to:", select "Add a new number".

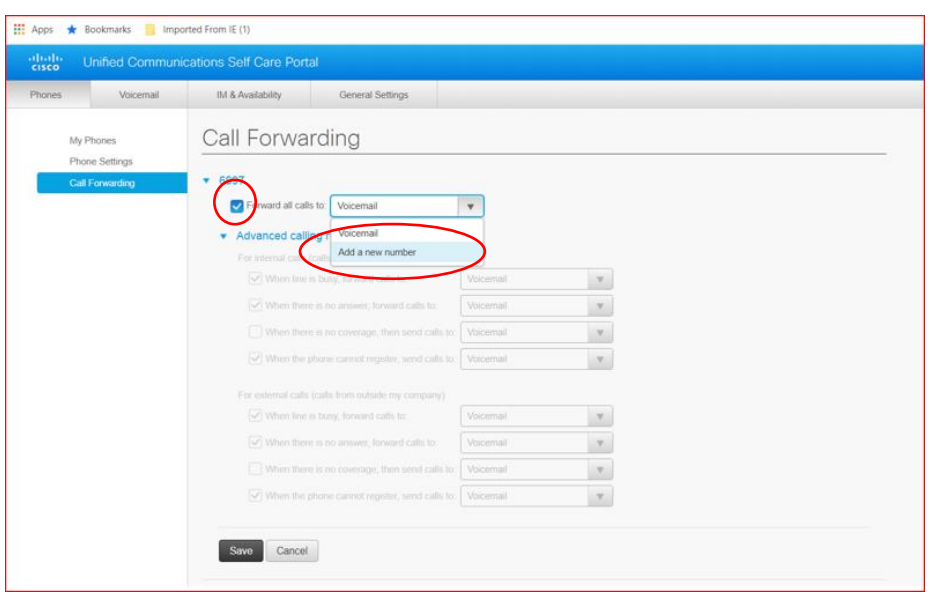

Enter "0" + destination number, say "012345678", and then press the "Save" button to save the settings.

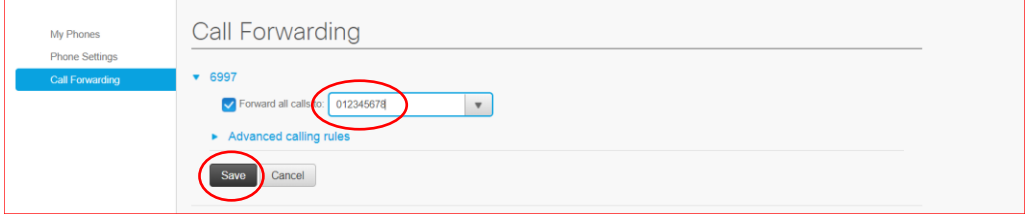